# 8. G\*Power

http://www.psycho.uniduesseldorf.de/abteilungen/aap/g power3/

#### 8. Stichprobenumfang, Effekt- und Teststärke

#### **8. Stichprobenumfangsplanung, Effektstärken und Teststärkenberechnung mit G\*Power 3.0**

- 8.1 Stichprobenumfangsplanung
	- t-Test
	- Varianzanalyse
- 8.2 Effektstärkenberechnung
	- t-Test
	- Varianzanalyse
- 8.3 Teststärkenberechnung
	- t-Test
	- Varianzanalyse

EDV-Tutorium (A)+(B) Buchwald & Thielgen (2008) 100

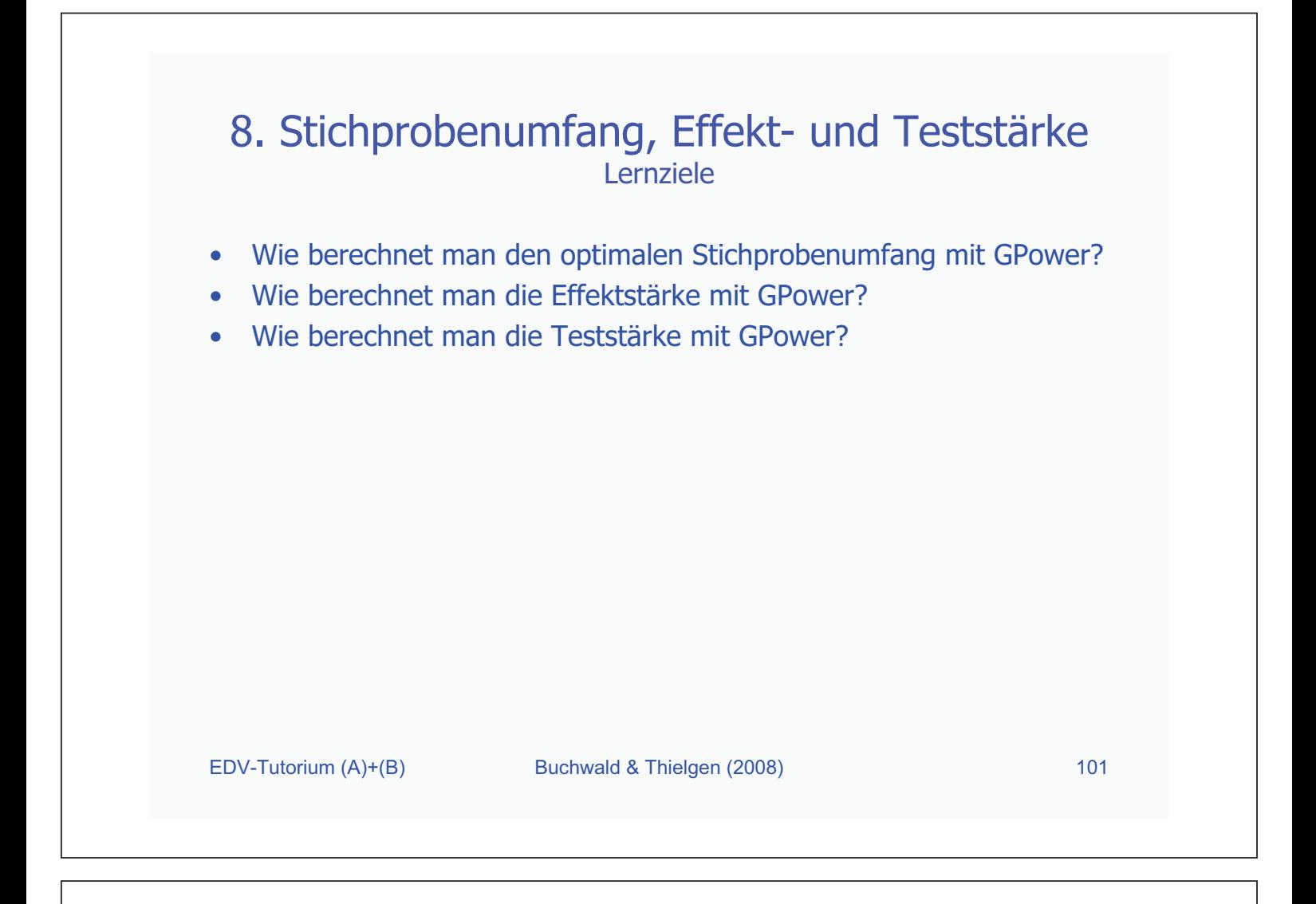

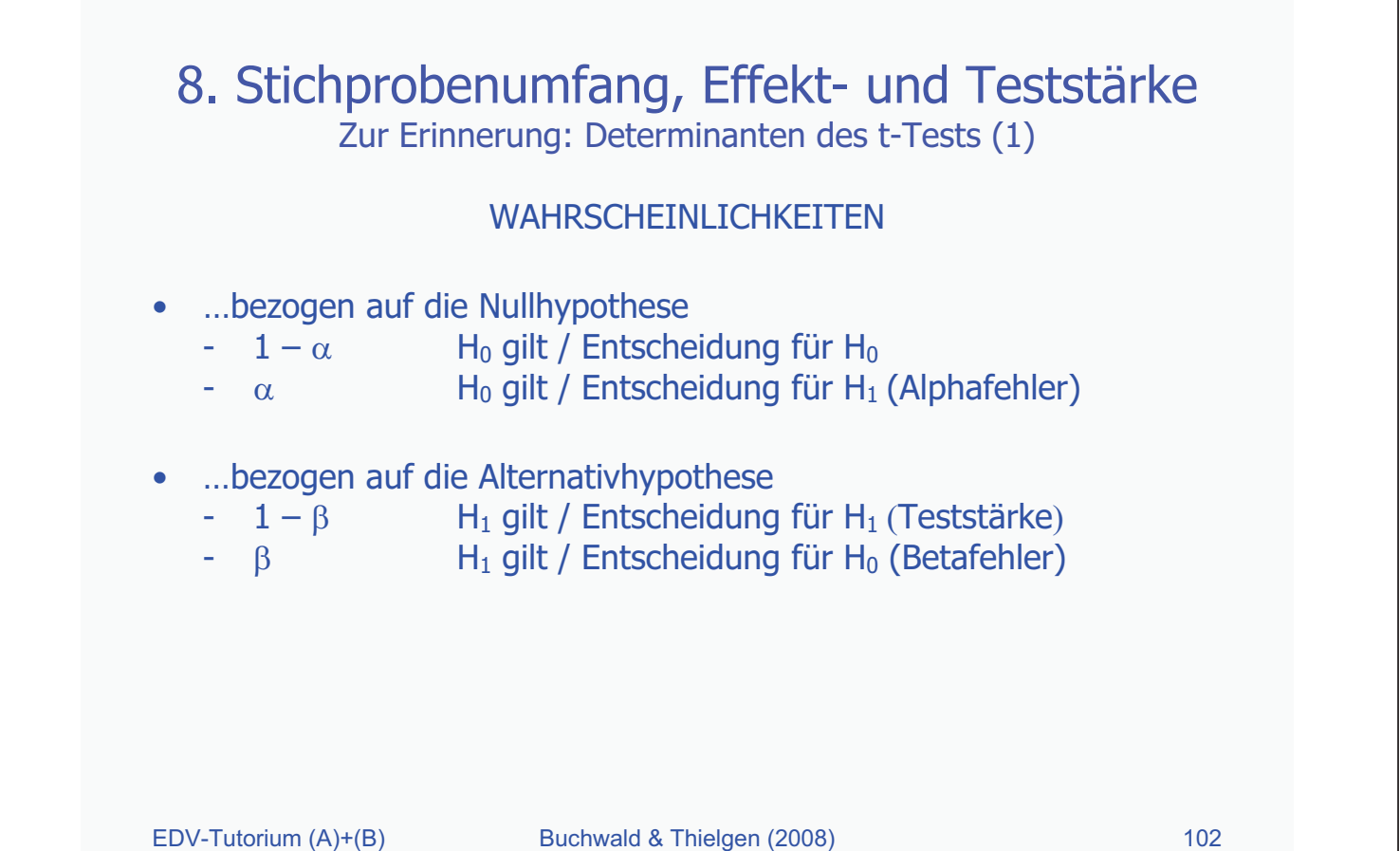

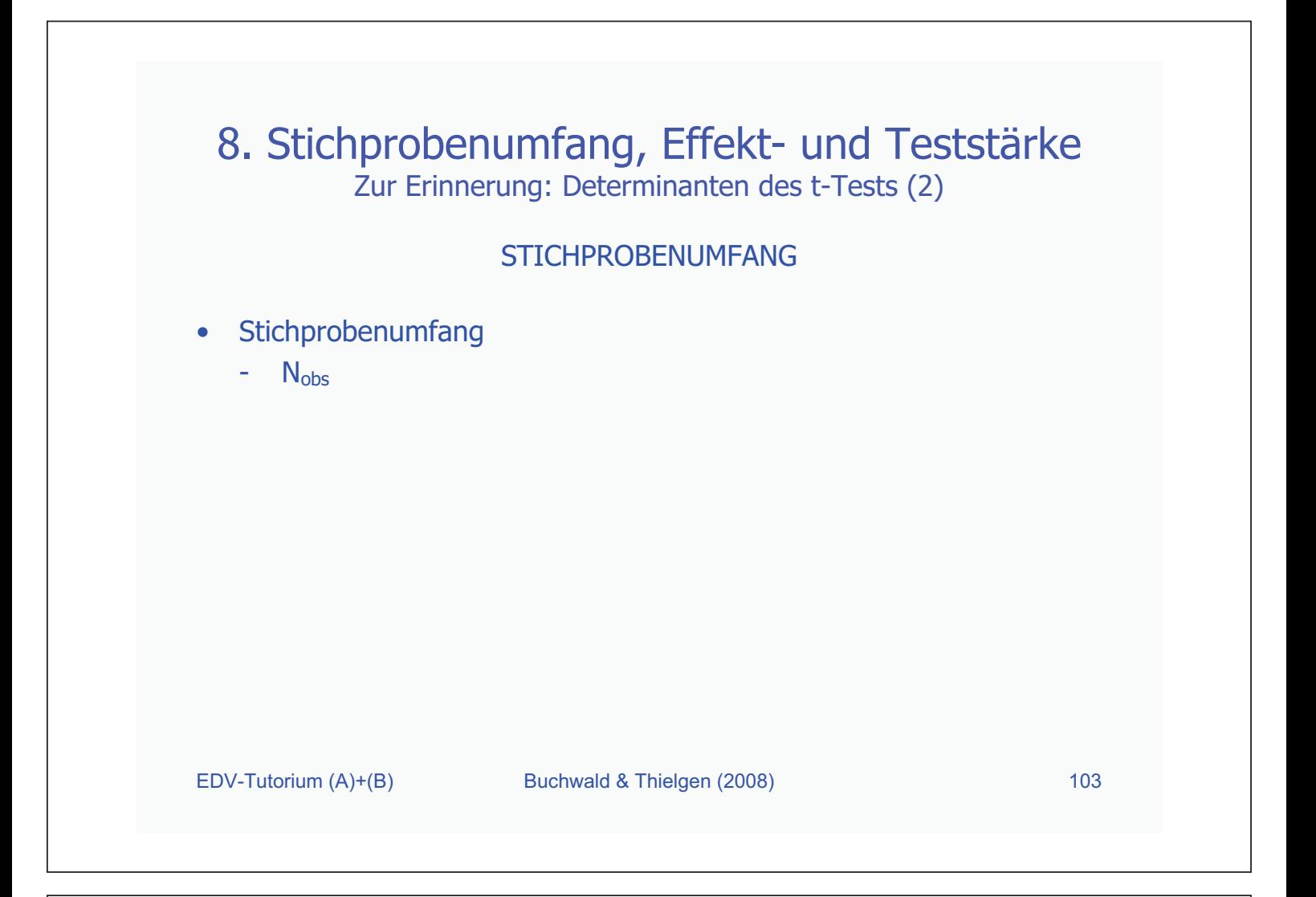

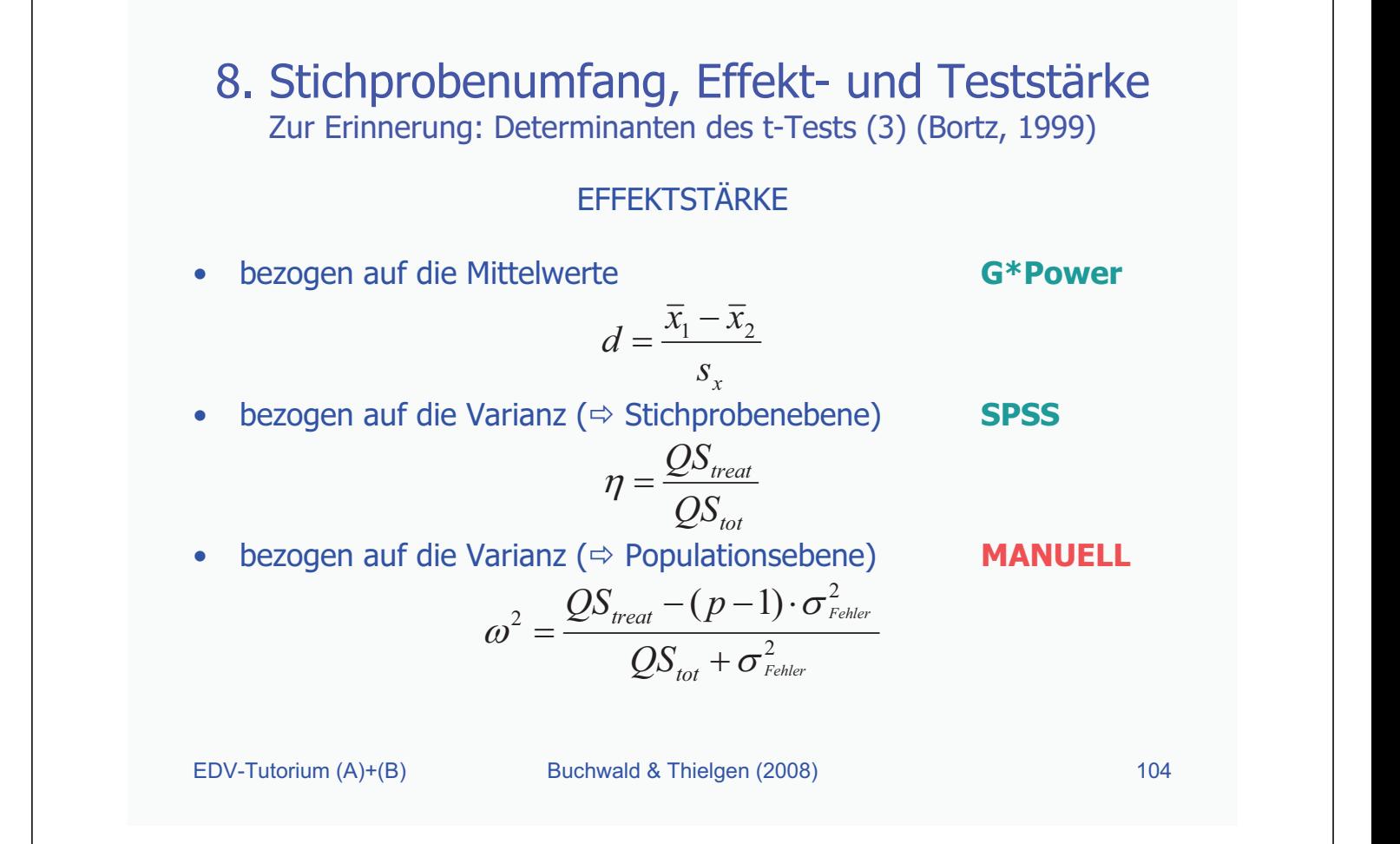

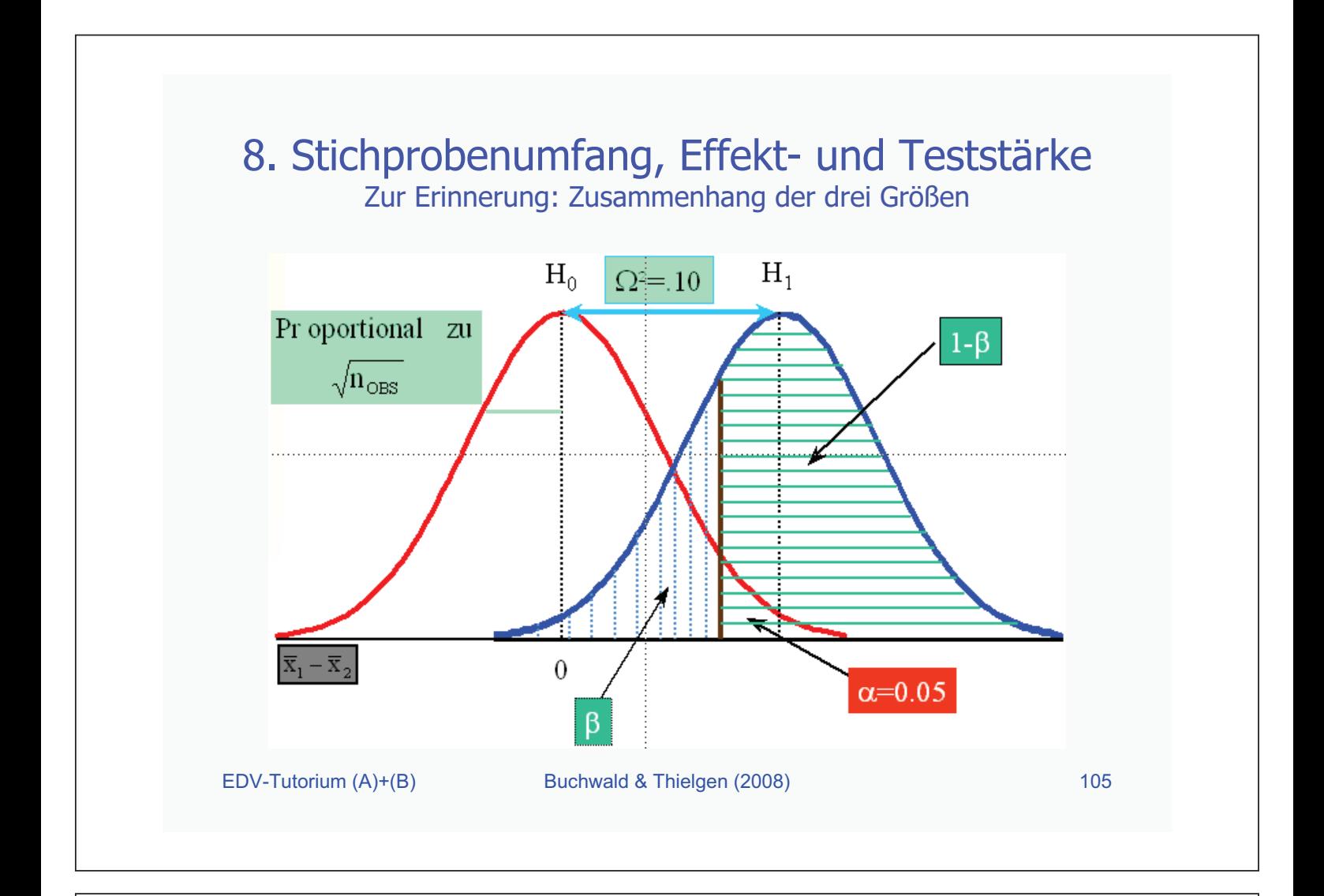

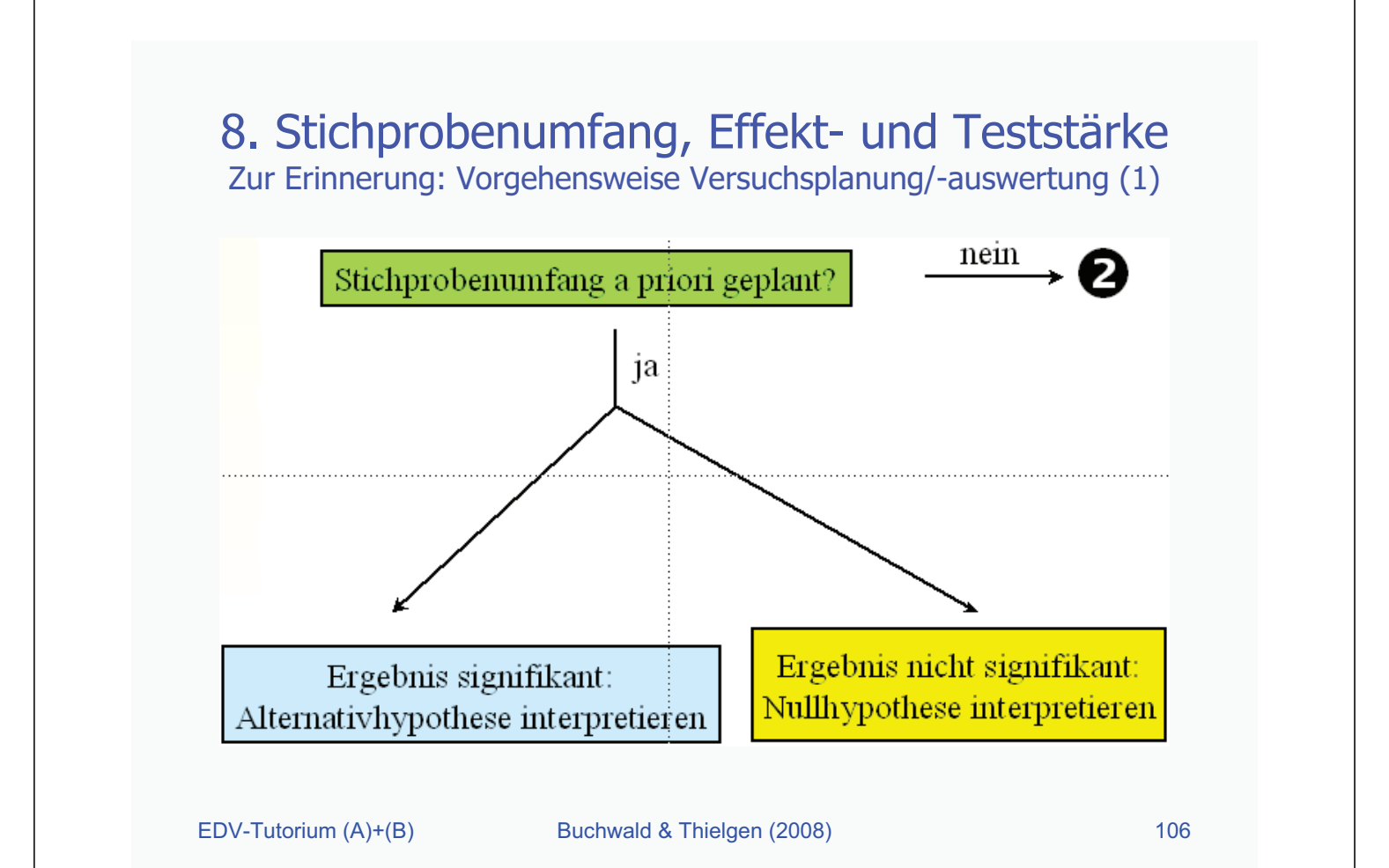

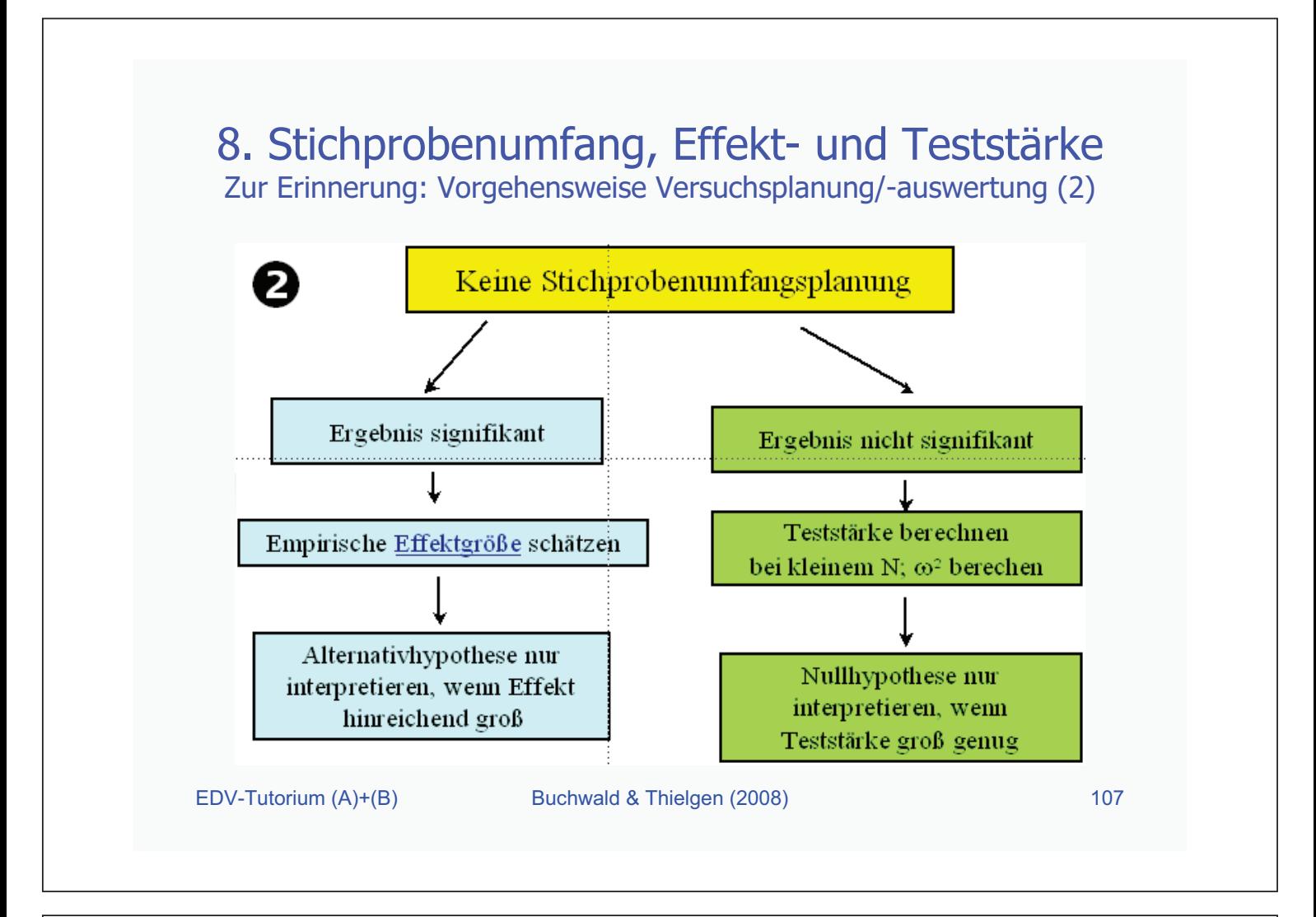

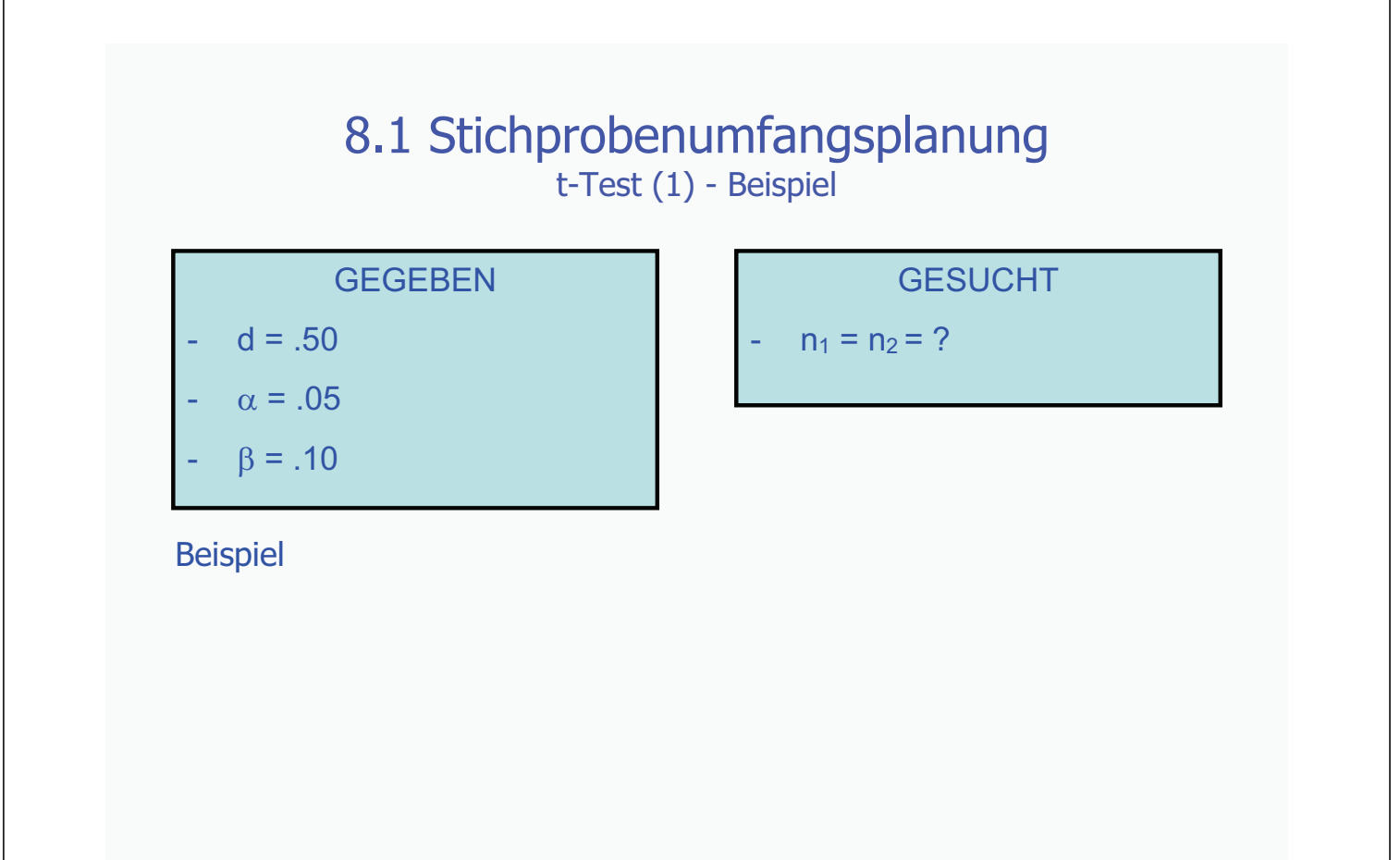

EDV-Tutorium (A)+(B) Buchwald & Thielgen (2008) 108

# 8.1 Stichprobenumfangsplanung

t-Test (2) – GPower: Eingabe

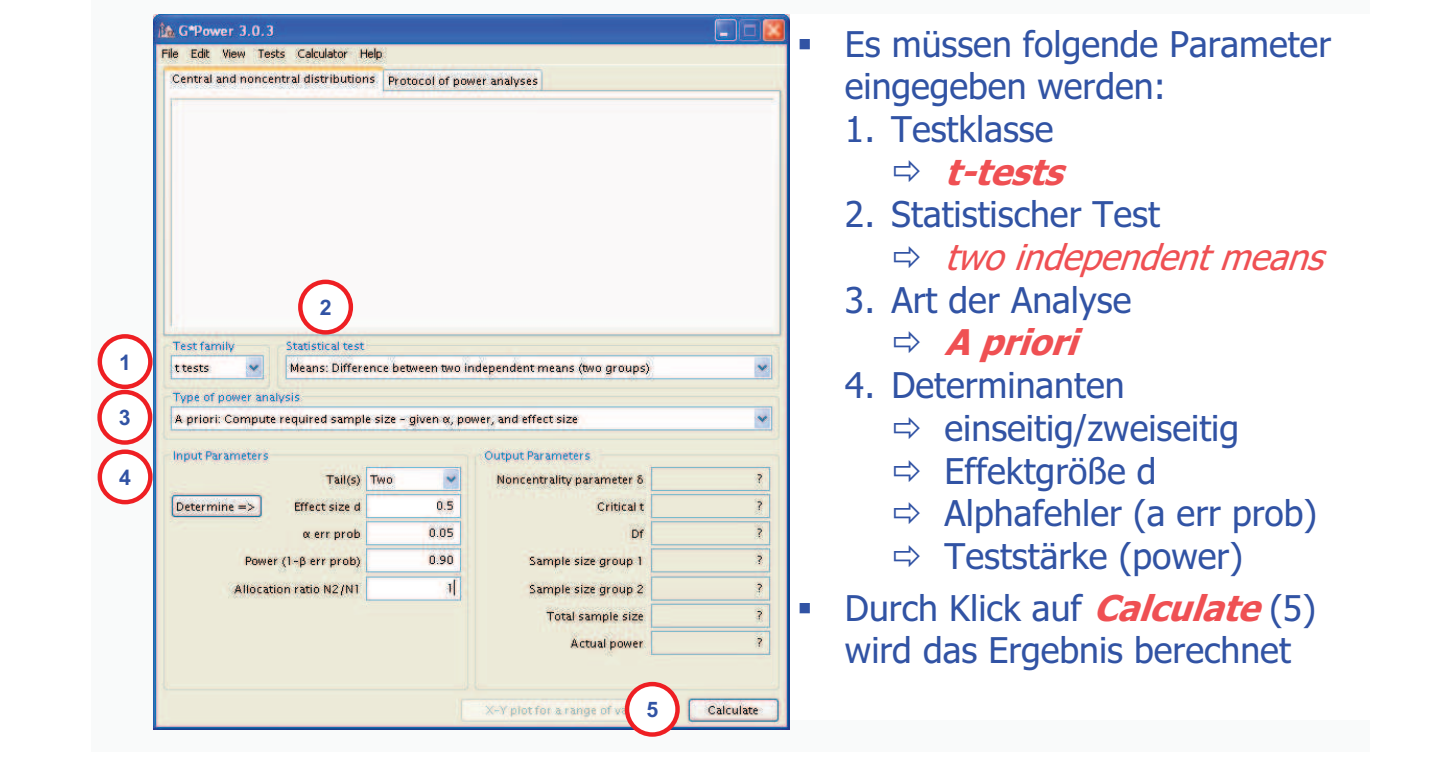

![](_page_5_Figure_3.jpeg)

![](_page_6_Figure_0.jpeg)

![](_page_6_Figure_1.jpeg)

# 8.1 Stichprobenumfangsplanung

t-Test (4) – GPower: Ergebnisprotokoll

![](_page_7_Picture_104.jpeg)

![](_page_7_Figure_3.jpeg)

#### 8.1 Stichprobenumfangsplanung

t-Test (5) – GPower: Anzeige der Wertebereiche

![](_page_8_Picture_178.jpeg)

#### 8.1 Stichprobenumfangsplanung t-Test (5) – GPower: Anzeige der Wertebereiche*ich* GPower - Plot<br>File Edit View Graph Table t tests - Means: Difference between two independent means (two groups) Tail(s) = One. Allocation ratio N2/N1 = 1,  $\alpha$  err prob = 0.05  $4500.$ 4000 3500 Effect size d 3000  $-6 = 01$ 2500  $-6 - 8.15$  $2000 -0 - 0.2$ Total  $\frac{1}{2}$  = 0.25  $1500.$ 1000 son. hier:  $0.75$  0.8<br>Power (1-β err prob)  $0.95$  $0.65$  $0.7$  $0.85$  $0.9$  $0.6$ Zusammenhang  $m_{\text{min}}$ Teststärke und V V with markers and displaying the values in the plot Plot (on y axis) Total sample size  $\boxed{0.95}$ as a function of Power (1-B err prob)  $\blacktriangleright$  from  $\boxed{0.6}$  in steps of  $\boxed{0.01}$  through to  $\boxed{ }$ Stichprobenumfang graph(s) interpolating points Plot 4  $\blacktriangledown$ bei unterschiedlichen with Effect size d  $\boxed{0.1}$  in steps of  $\overline{0.05}$ **Example 2008** 11 Effektgrößen d

![](_page_9_Figure_0.jpeg)

![](_page_9_Picture_1.jpeg)

![](_page_10_Picture_103.jpeg)

![](_page_10_Picture_104.jpeg)

![](_page_11_Picture_94.jpeg)

![](_page_11_Figure_1.jpeg)

![](_page_12_Figure_0.jpeg)

![](_page_12_Figure_1.jpeg)

![](_page_13_Figure_0.jpeg)

![](_page_13_Figure_1.jpeg)

#### 8.2 Effektstärkenberechnung

t-Test (2) – GPower: Eingabe

![](_page_14_Picture_178.jpeg)

- müssen folgende Parameter gegeben werden:
	- **Testklasse** 
		- **t-tests**
	- 2. Statistischer Test  $\Leftrightarrow$  two independent means
	- 3. Art der Analyse
		- **Compute required effect size**
	- **Determinanten** 
		- $\Rightarrow$  einseitig/zweiseitig
		- $\Rightarrow$  Sample size 1 / 2
		- $\Rightarrow$  Alphafehler (a err prob)
		- $\Rightarrow$  Teststärke (power)
- rch Klick auf **Calculate** (5)

#### 8.2 Effektstärkenberechnung

![](_page_14_Figure_16.jpeg)

t-Test (3) – GPower: Ergebnis

Ergebnis der Effektstärkenberechnung

![](_page_15_Figure_0.jpeg)

![](_page_15_Figure_1.jpeg)

#### 8.2 Effektstärkenberechnung

t-Test (4) – GPower: Ergebnisprotokoll

![](_page_16_Picture_97.jpeg)

![](_page_16_Figure_3.jpeg)

#### 8.2 Effektstärkenberechnung

t-Test (5) – GPower: Anzeige der Wertebereiche

![](_page_17_Picture_119.jpeg)

![](_page_17_Figure_3.jpeg)

![](_page_18_Figure_0.jpeg)

#### 8.2 Effektstärkenberechnung Parameter

• Wenn man eine Effektstärkenberechnung durchführen will, dann müssen folgende Parameter angegeben werden:

EDV-Tutorium (A)+(B) Buchwald & Thielgen (2008) 136

![](_page_19_Figure_0.jpeg)

![](_page_19_Picture_91.jpeg)

![](_page_20_Figure_0.jpeg)

![](_page_20_Figure_1.jpeg)

![](_page_21_Figure_0.jpeg)

![](_page_21_Picture_97.jpeg)

![](_page_22_Figure_0.jpeg)

![](_page_22_Figure_1.jpeg)

#### 8.3 Teststärkenberechnung

t-Test (2) – GPower: Eingabe

![](_page_23_Picture_171.jpeg)

- ! Es müssen folgende Parameter eingegeben werden:
	- 1. Testklasse **t-tests**
	- 2. Statistischer Test
		- $\Leftrightarrow$  two independent means
	- 3. Art der Analyse
		- **Compute achieved power**
	- 4. Determinanten
		- $\Rightarrow$  einseitig/zweiseitig
		- $\Rightarrow$  Effect size d
		- $\Rightarrow$  Sample size 1 / 2
		- $\Rightarrow$  Alphafehler (a err prob)
- ! Durch Klick auf **Calculate** (5)

#### 8.3 Teststärkenberechnung

![](_page_23_Figure_16.jpeg)

t-Test (3) – GPower: Ergebnis

#### Ergebnis der Teststärkenberechnung

![](_page_24_Figure_0.jpeg)

![](_page_24_Figure_1.jpeg)

### 8.3 Teststärkenberechnung

t-Test (4) – GPower: Ergebnisprotokoll

![](_page_25_Picture_95.jpeg)

![](_page_25_Figure_3.jpeg)

#### 8.3 Teststärkenberechnung

t-Test (5) – GPower: Anzeige der Wertebereiche

![](_page_26_Picture_124.jpeg)

![](_page_26_Figure_3.jpeg)

![](_page_27_Figure_0.jpeg)

# EDV-Tutorium (A)+(B) Buchwald & Thielgen (2008) 154 8.3 Teststärkenberechnung Parameter • Wenn man eine Teststärkenberechnung durchführen will, dann müssen folgende Parameter angegeben werden:

![](_page_28_Figure_0.jpeg)

![](_page_28_Picture_87.jpeg)

![](_page_29_Figure_0.jpeg)

![](_page_29_Figure_1.jpeg)

![](_page_30_Figure_0.jpeg)

![](_page_30_Figure_1.jpeg)

![](_page_31_Picture_49.jpeg)